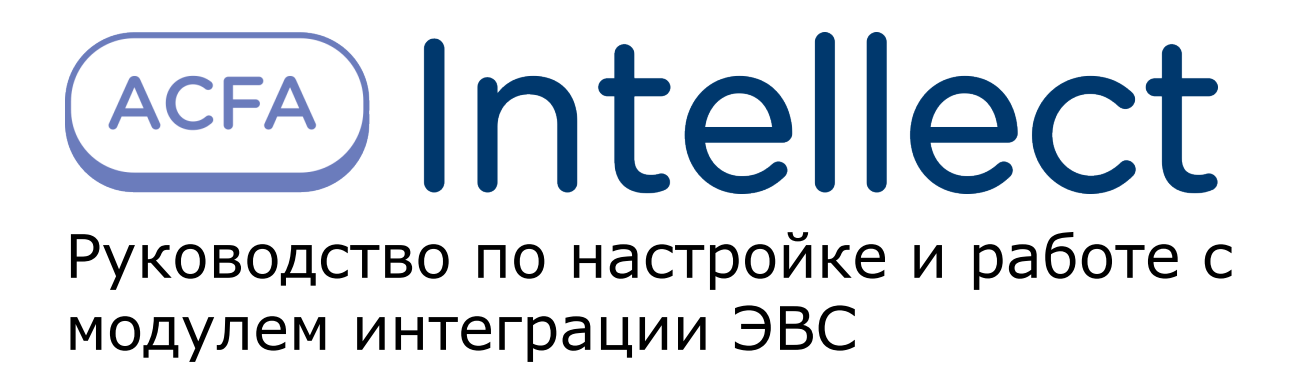

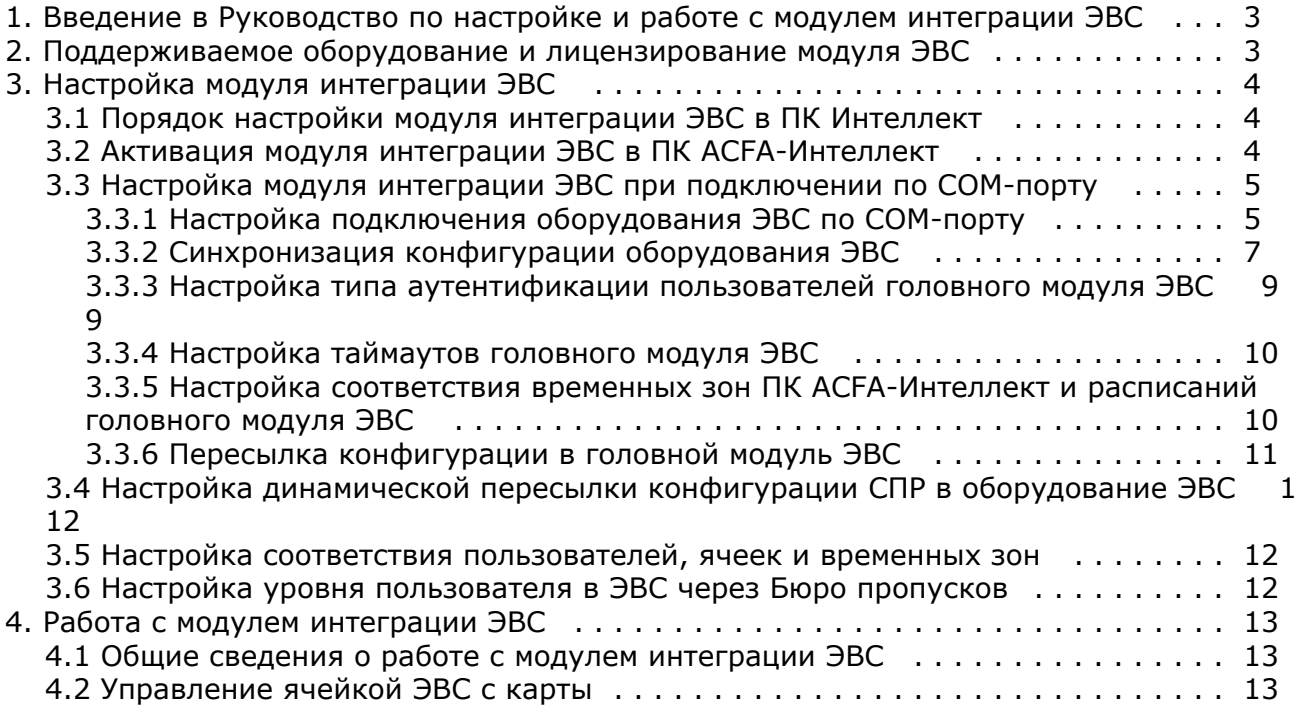

# <span id="page-2-0"></span>**Введение в Руководство по настройке и работе с модулем интеграции ЭВС**

#### **На странице:**

- [Назначение](#page-2-2)
- [документа](#page-2-2)
- [Общие сведения о](#page-2-3) [модуле интеграции](#page-2-3) [«ЭВС»](#page-2-3)

## <span id="page-2-2"></span>**Назначение документа**

Документ *Руководство по настройке и работе с модулем интеграции ЭВС* является справочно-информационным пособием и предназначен для специалистов по настройке модуля *ЭВС*. Данный модуль входит в состав системы контроля и управления доступом (СКУД), реализованной на основе программного комплекса *ACFA-Интеллект*.

В данном Руководстве представлены следующие материалы:

- 1. общие сведения о модуле *ЭВС*;
- 2. настройка модуля *ЭВС*;
- 3. работа с модулем *ЭВС*.

## <span id="page-2-3"></span>**Общие сведения о модуле интеграции «ЭВС»**

Модуль *ЭВС* является компонентом СКУД, реализованной на базе ПК *ACFA-Интеллект*, и предназначен для выполнения следующих функций:

- 1. конфигурирование системы *ЭВС* (производитель ООО «ЭВС»);
- 2. обеспечение взаимодействия системы *ЭВС* с ПК *ACFA-Интеллект* (мониторинг, управление).

#### **Примечание.** ⋒

Подробные сведения о системе ЭВС приведены в официальной справочной документации по данной системе.

Перед настройкой модуля *ЭВС* необходимо выполнить следующие действия:

- 1. Установить аппаратные средства системы *ЭВС* на охраняемый объект (см. справочную документацию по системе *ЭВС*).
- 2. Подключить систему *ЭВС* к Серверу *Интеллект* (см. справочную документацию по системе *ЭВС*).

# <span id="page-2-1"></span>**Поддерживаемое оборудование и лицензирование модуля ЭВС**

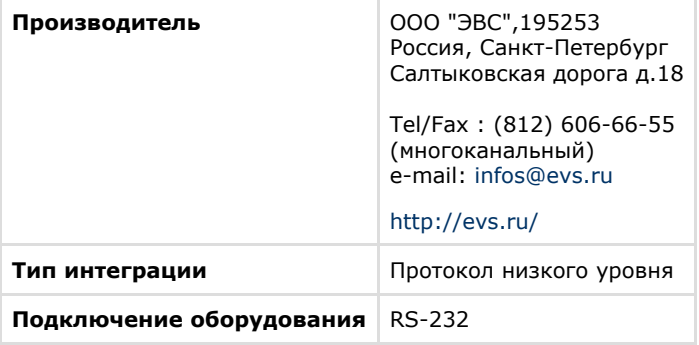

#### **Поддерживаемое оборудование**

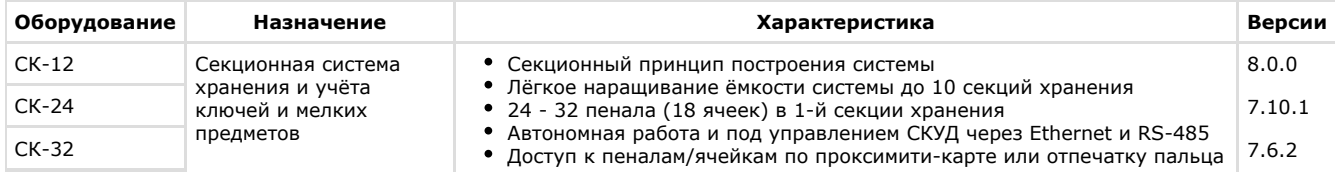

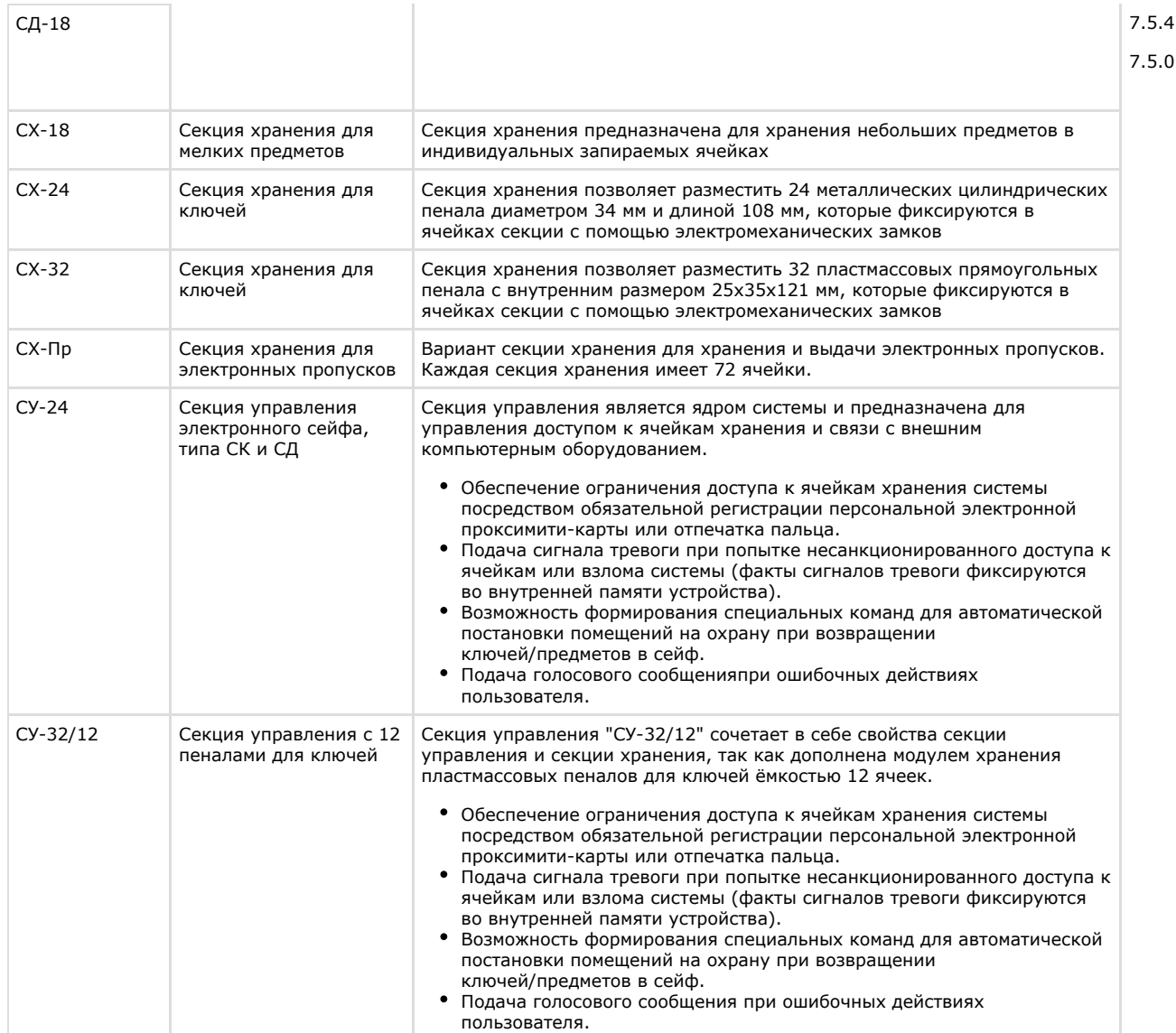

#### **Лицензирование**

За головной объект.

# <span id="page-3-1"></span><span id="page-3-0"></span>**Настройка модуля интеграции ЭВС Порядок настройки модуля интеграции ЭВС в ПК Интеллект**

Настройка модуля интеграции *ЭВС* осуществляется в следующем порядке:

- 1. [Активировать модуль интеграции ЭВС в ПК ACFA-Интеллект](#page-3-2).
- 2. [Настроить работу модуля интеграции по COM-порту](#page-4-0).
- 3. При необходимости [настроить динамическую пересылку конфигурации в оборудование ЭВС](#page-11-0).
- 4. [Настроить соответствие пользователей, ячеек и временных зон через Бюро пропусков](#page-11-1).
- 5. [Настроить уровень пользователя в ЭВС через Бюро пропусков.](#page-11-2)

# <span id="page-3-2"></span>**Активация модуля интеграции ЭВС в ПК ACFA-Интеллект**

Активация модуля интеграции *ЭВС* осуществляется путем создания объекта **ЭВС сейф ключница** на базе объекта **К омпьютер** на вкладке **Оборудование** диалогового окна **Настройка системы**.

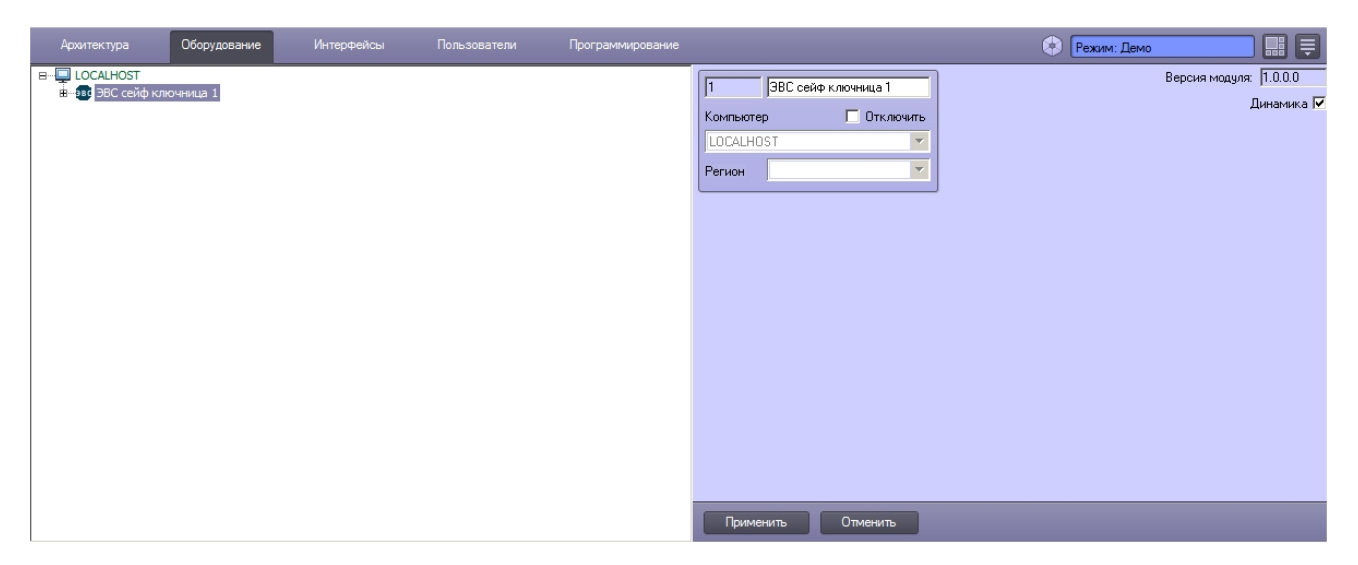

<span id="page-4-0"></span>В поле **Версия** на панели настройки данного объекта отображается версия модуля интеграции.

# **Настройка модуля интеграции ЭВС при подключении по COM-порту**

# <span id="page-4-1"></span>**Настройка подключения оборудования ЭВС по COM-порту**

Настройка подключения оборудования ЭВС по COM-порту осуществляется на панели настройки объекта **COM-порт**, который создается на базе объекта **ЭВС сейф ключница** на вкладке оборудование диалогового окна **Настройка системы**.

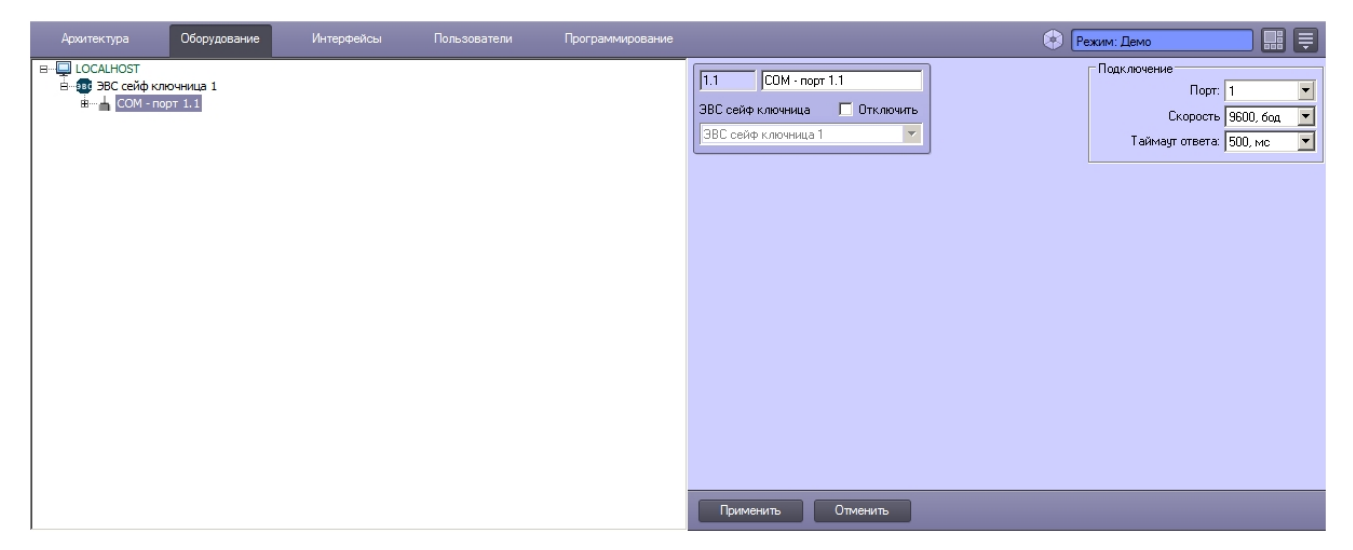

Настройка подключения оборудования ЭВС по COM-порту выполняется в следующем порядке:

1. Перейти на панель настройки объекта **COM-порт**.

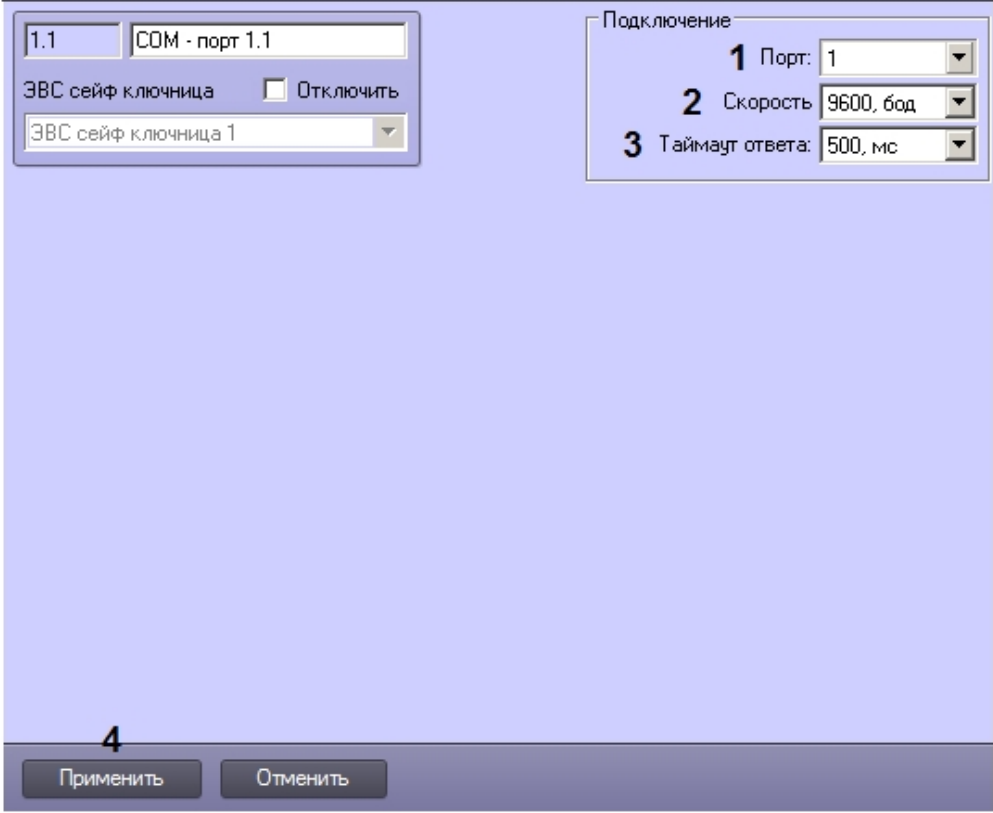

- 2. Из раскрывающегося списка **Порт** выбрать номер COM-порта, к которому подключено оборудование ЭВС (1).
- 3. Из раскрывающегося списка **Скорость** выбрать скорость обмена данными с оборудованием (2).

### **Примечание.**

По умолчанию устройство сконфигурировано для работы на скорости 9600 бод. Рекомендуется установить на устройстве максимальную скорость обмена данными.

- 4. При необходимости выбрать из раскрывающегося списка **Таймаут** ответа период времени в миллисекундах, в течение которого должны отсутствовать сообщения от любого устройства на линии, чтобы модуль интеграции предпринял попытку переподключиться к нему (3).
- 5. Для сохранения настроек нажать на кнопку **Применить** (4).
- 6. Создать на базе объекта **COM-порт** необходимое количество объектов **Головной модуль**, соответствующих подключенным устройствам.

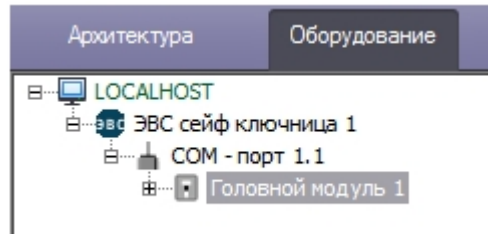

7. Поочередно перейти на панель настройки каждого из созданных объектов **Головной модуль** и выбрать адреса соответствующих устройств на линии из раскрывающегося списка **Сетевой адрес**.

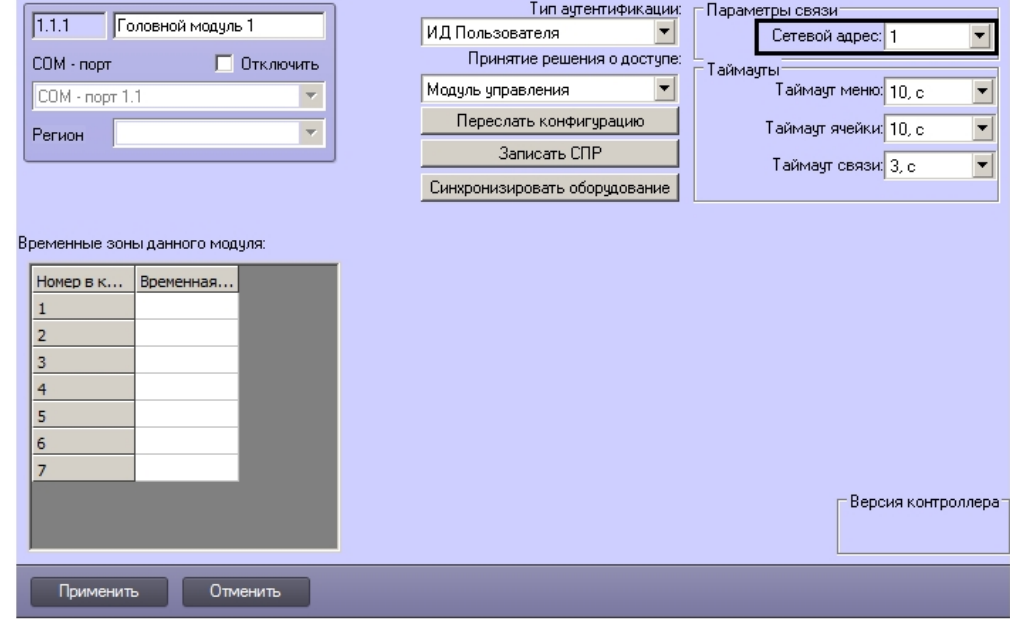

**Примечание.**

Сетевые адреса устройств на линии настраиваются в сервис-режиме при настройке оборудования и должны быть уникальны.

#### **Примечание.** ത

Измененные настройки сохраняются в ПК *ACFA-Интеллект* при переходе на панель настройки другого объекта либо по нажатию кнопки **Применить**. Рекомендуется нажимать на кнопку **Применить** при каждом изменении значений параметров.

<span id="page-6-0"></span>Настройка подключения оборудования ЭВС по COM-порту завершена.

# **Синхронизация конфигурации оборудования ЭВС**

Функция синхронизации конфигурации позволяет автоматически вычитать из головного модуля ЭВС информацию о подключенных ячейках и секциях хранения.

#### **Внимание!**

Λ

Синхронизация конфигурации оборудования поддерживается для версий прошивки не ниже 7.5.4.

### **Примечание.**

Синхронизация времени оборудования со временем Сервера выполняется автоматически каждый раз при подключении устройства.

Синхронизация конфигурации осуществляется следующим образом:

1. Перейти на панель настройки объекта **Головной модуль**.

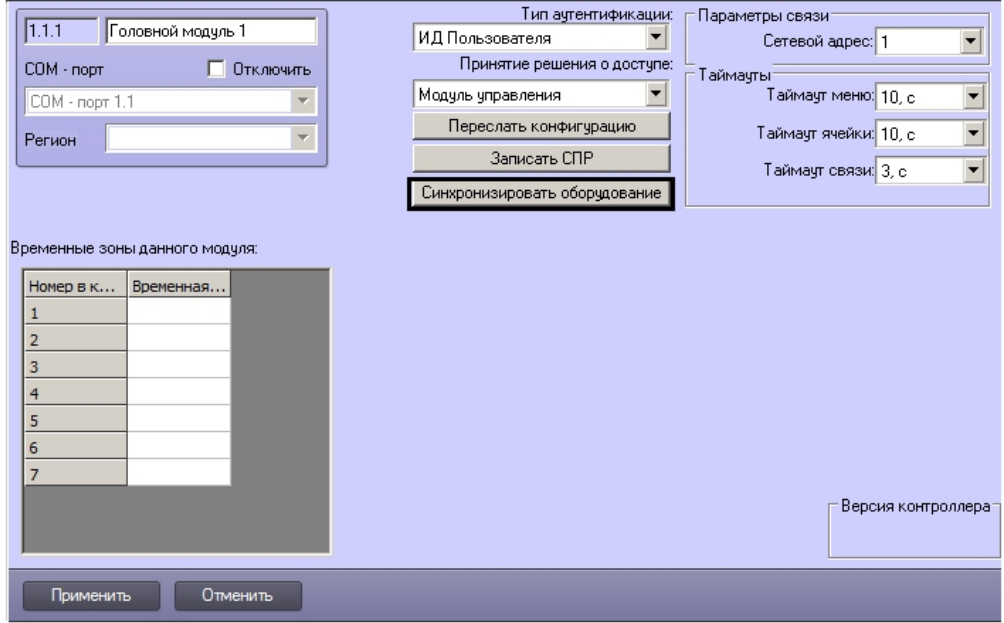

2. Нажать на кнопку **Синхронизировать оборудование**.

В результате в дереве оборудования ПК *ACFA-Интеллект* на базе объекта **Головной модуль** будут созданы все требуемые объекты **Секция** и **Ячейка хранения**, соответствующие устройствам, зарегистрированным на Головном модуле, независимо от факта их физического подключения к нему.

# **Примечание.**

Объекты **Ячейка головного модуля** для головного модуля СУ-12 следует создавать вручную.

# **Примечание.**

Если для версии прошивки устройства не поддерживается синхронизация оборудования, в Протокол событий будет выведено соответствующее сообщение.

Если в дереве оборудования были созданы объекты **Секция** и **Ячейка хранения**, не соответствующие зарегистрированным на устройстве, они будут удалены.

Версии прошивки до 7.5.0 поддерживают управление из ПК *ACFA-Интеллект* не более чем 256 ячейками на один головной модуль.

Версия прошивки головного модуля указана на панели настройки соответствующего объекта.

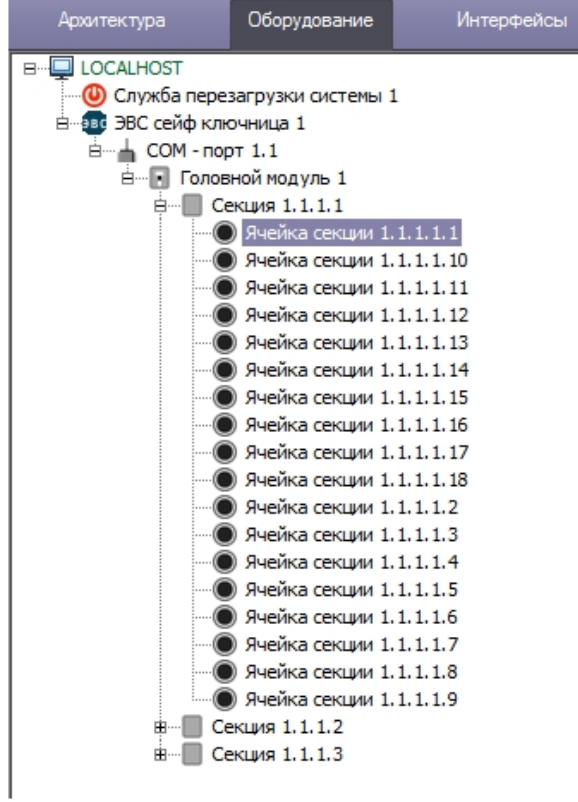

На панели настройки объектов **Ячейка головного модуля**, **Секция** и **Ячейка секции** отображаются адреса соответствующих аппаратных компонентов на линии. При необходимости имеется возможность изменить адрес ячейки или секции, выбрав его из раскрывающегося списка.

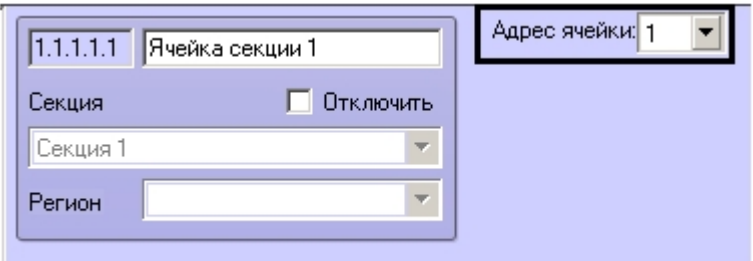

# <span id="page-8-0"></span>**Настройка типа аутентификации пользователей головного модуля ЭВС**

Тип аутентификации задается при настройке устройства в сервис-режиме. В ПК *ACFA-Интеллект* следует указать, какой способ аутентификации выбран на устройстве.

Настройка аутентификации пользователей головного модуля ЭВС осуществляется следующим образом:

1. Перейти на панель настройки объекта **Головной модуль**.

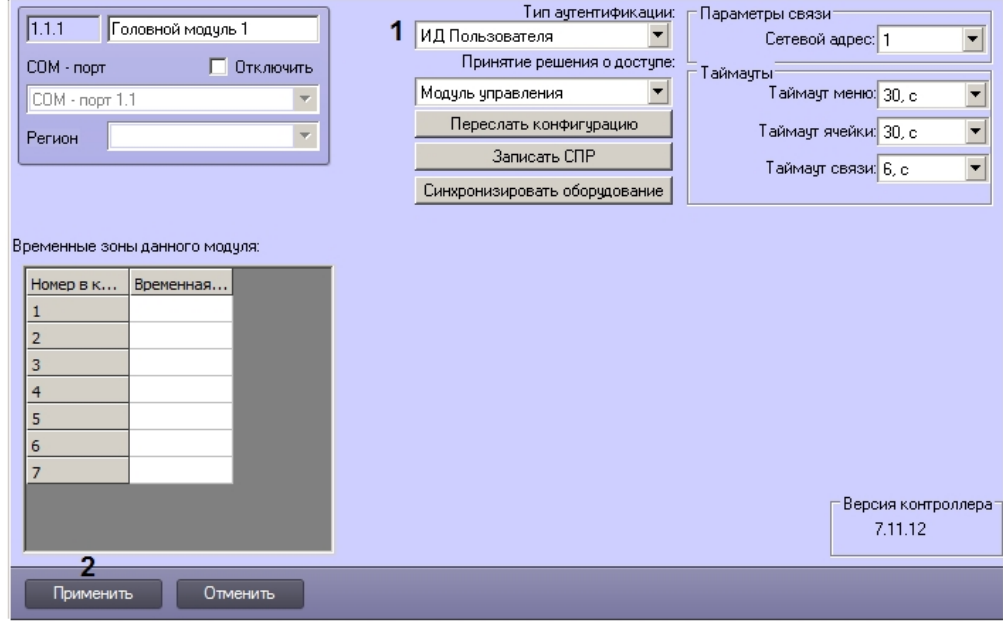

- 2. Из раскрывающегося списка **Тип аутентификации** выбрать установленный на устройстве тип аутентификации пользователей:
	- a. **ИД пользователя**  идентификация выполняется посредством ввода личного номера пользователя на клавиатуре.
	- b. **Карта**  идентификация выполняется с помощью бесконтактной карты.
	- c. **Отпечаток пальца**  идентификация выполняется при помощи ввода пароля и сканирования отпечатка пальца.
- 3. Нажать на кнопку **Применить** (2).

Настройка аутентификации пользователей в ПК *ACFA-Интеллект* завершена.

## <span id="page-9-0"></span>**Настройка таймаутов головного модуля ЭВС**

Настройка таймаутов системы ЭВС осуществляется следующим образом:

1. Перейти на панель настройки объекта **Головной модуль**.

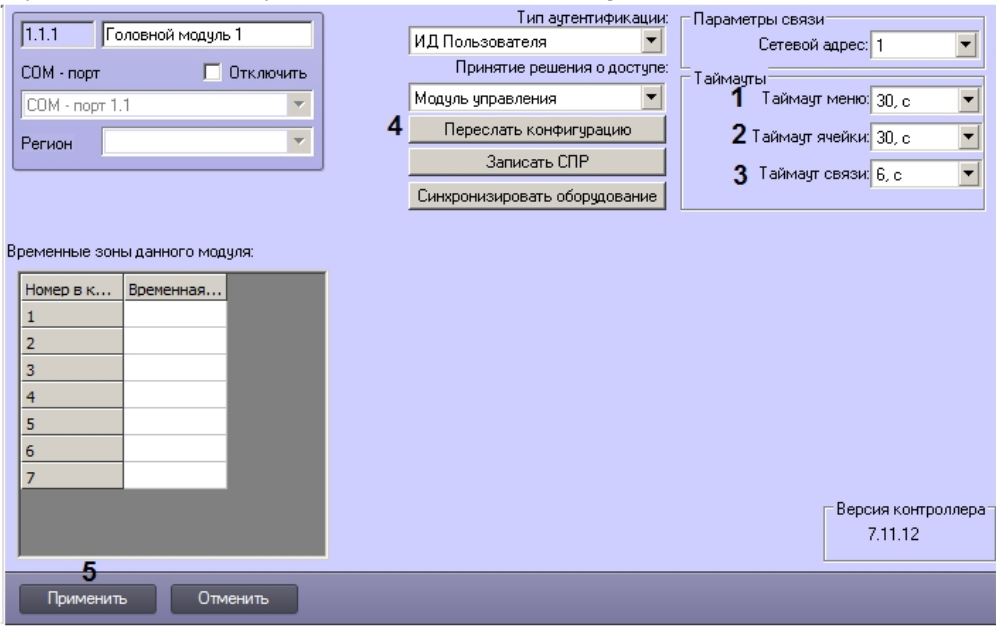

- 2. Из раскрывающегося списка **Таймаут меню** выбрать интервал времени в секундах, который должен пройти с момента верификации пользователя или момента последнего нажатия на кнопку клавиатуры до автоматического возврата из меню в исходное состояние (1).
- 3. Из раскрывающегося списка **Таймаут ячейки** выбрать период времени в секундах, в течение которого ячейка остается разблокированной, ожидая изъятия или сдачи пенала или предмета (2).
- 4. Из раскрывающегося списка **Таймаут связи** выбрать время принятия сейфом решения об отсутствии связи с внешним компьютерным оборудованием (3).
- 5. Для пересылки значений таймаутов в оборудование нажать на кнопку **Переслать конфигурацию** (4).
- 6. Для сохранения настроек в базе данных ПК *ACFA-Интеллект* нажать на кнопку **Применить** (5).

<span id="page-9-1"></span>Настройка таймаутов головного модуля ЭВС завершена.

### **Настройка соответствия временных зон ПК ACFA-Интеллект и**

# **расписаний головного модуля ЭВС**

Головной модуль ЭВС поддерживает до 7 различных расписаний. Для корректной работы модуля интеграции ЭВС необходимо настроить соответствие временных зон ПК *ACFA-Интеллект* и расписаний головного модуля. Впоследствии при настройке уровней доступа в *Бюро пропусков* необходимо назначать пользователям только временные зоны, соответствующие расписаниям головного модуля.

Настройка соответствия временных зон ПК *ACFA-Интеллект* и расписаний головного модуля ЭВС осуществляется следующим образом:

1. Перейти на панель настройки объекта **Головной модуль**.

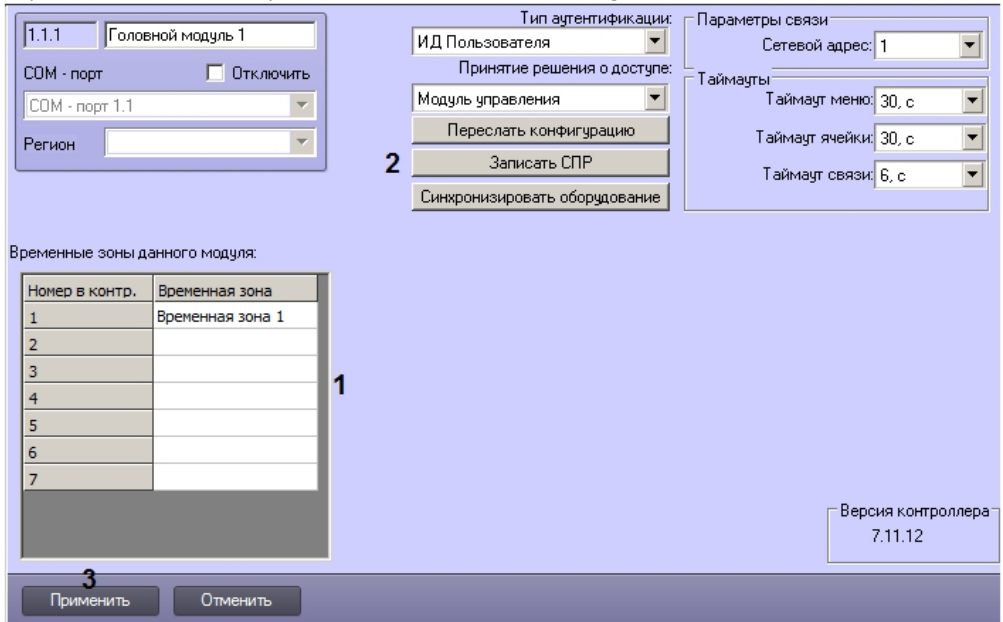

- 2. Выбрать временные зоны из раскрывающегося списка в столбце **Временная зона** в строках, соответствующей номерам расписаний (1).
- 3. Для пересылки параметров временных зон в оборудование ЭВС нажать на кнопку **Запись СПР** (2).
- 4. Для сохранения настроек в базе данных ПК *ACFA-Интеллект* нажать на кнопку **Применить** (3).

<span id="page-10-0"></span>Настройка соответствия временных зон ПК *ACFA-Интеллект* и расписаний головного модуля ЭВС завершена.

## **Пересылка конфигурации в головной модуль ЭВС**

Пересылка конфигурации в головной модуль ЭВС осуществляется на панели настройки объекта **Головной модуль** и делится на две части:

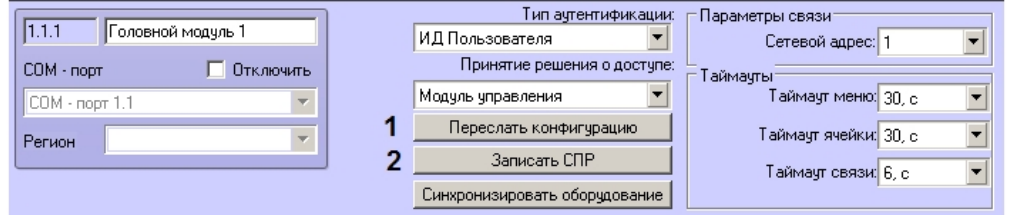

- 1. Пересылка таймаутов головного модуля. Для этого необходимо нажать на кнопку **Переслать конфигурацию**
- 2. Пересылка конфигурации СПР: пользователей, ячеек, временных зон и уровней доступа. Для этого . необходимо нажать на кнопку **Записать СПР**.

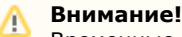

Временные зоны пересылаются только при выполнении всех следующих условий:

- 1. Временные зоны привязаны к расписаниям головного модуля ЭВС см. [Настройка соответствия](#page-9-1) [временных зон ПК ACFA-Интеллект и расписаний головного модуля ЭВС.](#page-9-1)
- 2. Временные зоны назначены пользователям см. [Настройка соответствия пользователей, ячеек и](#page-11-1) [временных зон.](#page-11-1)

### **Примечание.**

По умолчанию включена динамическая пересылка конфигурации пользователей и временных зон. Настройка динамической пересылки конфигурации описана в разделе [Настройка динамической пересылки](#page-11-0) [конфигурации СПР в оборудование ЭВС](#page-11-0).

**Примечание.** G)

Версии прошивки до 7.5.0 поддерживают работу в ПК *ACFA-Интеллект* не более чем с 256 ячейками. При этом если в дереве оборудования создано больше указанного количества ячеек и они назначены пользователям, при записи конфигурации такие связи не будут пересылаться в оборудование.

# <span id="page-11-0"></span>**Настройка динамической пересылки конфигурации СПР в оборудование ЭВС**

Модуль интеграции ЭВС поддерживает динамическую пересылку в оборудование ЭВС изменений пользователей и временных зон. Динамика уровней доступа не поддерживается. При изменении уровня доступа необходимо вручную переслать конфигурацию во все требуемые головные модули ЭВС – см. [Пересылка конфигурации в головной модуль](#page-10-0) [ЭВС.](#page-10-0)

По умолчанию динамическая пересылка конфигурации СПР в оборудование ЭВС включена.

Настройка динамической пересылки конфигурации СПР осуществляется следующим образом:

- 1. Перейти на панель настройки объекта **ЭВС сейф ключница**.
- 2. Для отключения динамической пересылки конфигурации СПР снять флажок **Динамика,** для включения установить данный флажок (1).

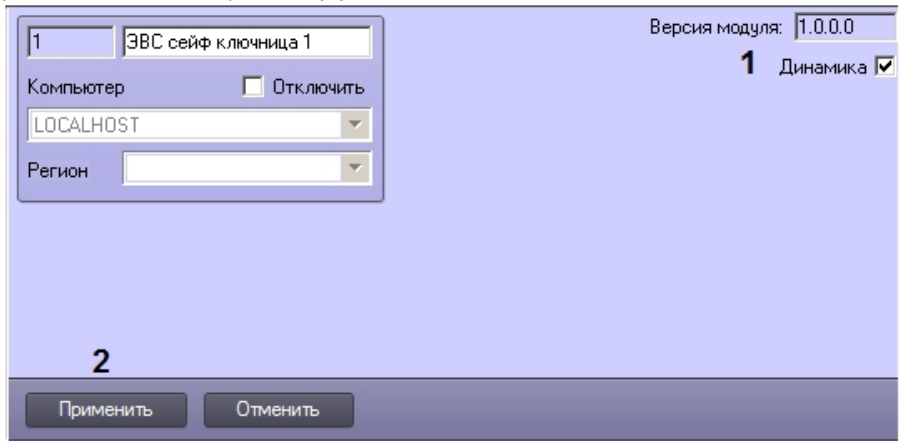

3. Нажать на кнопку **Применить** (2).

<span id="page-11-1"></span>Настройка динамической пересылки конфигурации СПР завершена.

# **Настройка соответствия пользователей, ячеек и временных зон**

Настройка соответствия пользователей, ячеек и временных зон осуществляется посредством создания и редактирования уровней доступа в интерфейсном модуле ПК *ACFA-Интеллект Бюро пропусков*. Конфигурирование и работа с данным модулем описаны в документе [Руководство по настройке и работе с модулем Бюро пропусков.](https://doc.axxonsoft.com/confluence/pages/viewpage.action?pageId=128909588)

Для настройки соответствия пользователя, ячейки и временной зоны необходимо

- 1. Создать уровень доступа в *Бюро пропусков* и (см. [Создание уровня доступа\)](https://doc.axxonsoft.com/confluence/pages/viewpage.action?pageId=128909716).
- 2. Добавить в него требуемые ячейки (не более 3) и временные зоны, соответствующие расписаниям в оборудовании (см. [Редактирование уровня доступа в Бюро пропусков](https://doc.axxonsoft.com/confluence/pages/viewpage.action?pageId=128909719) и [Настройка соответствия временных](#page-9-1) [зон ПК ACFA-Интеллект и расписаний головного модуля ЭВС](#page-9-1)).

#### **Примечание.** ൘

Если в уровень доступа добавлено больше трех ячеек, записаны в устройство будут только первые три.

Если в уровень доступа добавлены временные зоны, не связанные с расписаниями, они не будут записаны в устройство.

- 3. Назначить уровень доступа всем требуемым пользователям (см. [Назначение пользователю уровней доступа\)](https://doc.axxonsoft.com/confluence/pages/viewpage.action?pageId=128909806).
- 4. Переслать конфигурацию в оборудование ЭВС (см. [Пересылка конфигурации в головной модуль ЭВС\)](#page-10-0).

# <span id="page-11-2"></span>**Настройка уровня пользователя в ЭВС через Бюро пропусков**

Модуль интеграции ЭВС поддерживает настройку уровня пользователя в системе ЭВС. Для настройки уровня пользователя в ЭВС используется интерфейсный модуль ПК *ACFA-Интеллект Бюро пропусков*. Конфигурирование и работа с данным модулем описаны в документе [Руководство по настройке и работе с модулем Бюро пропусков.](https://doc.axxonsoft.com/confluence/pages/viewpage.action?pageId=128909588)

Настройка уровня пользователя в ЭВС осуществляется следующим образом:

1. Перейти к редактированию пользователя в *Бюро пропусков* (см. [Переход к редактированию пользователя](https://doc.axxonsoft.com/confluence/pages/viewpage.action?pageId=128909792)).

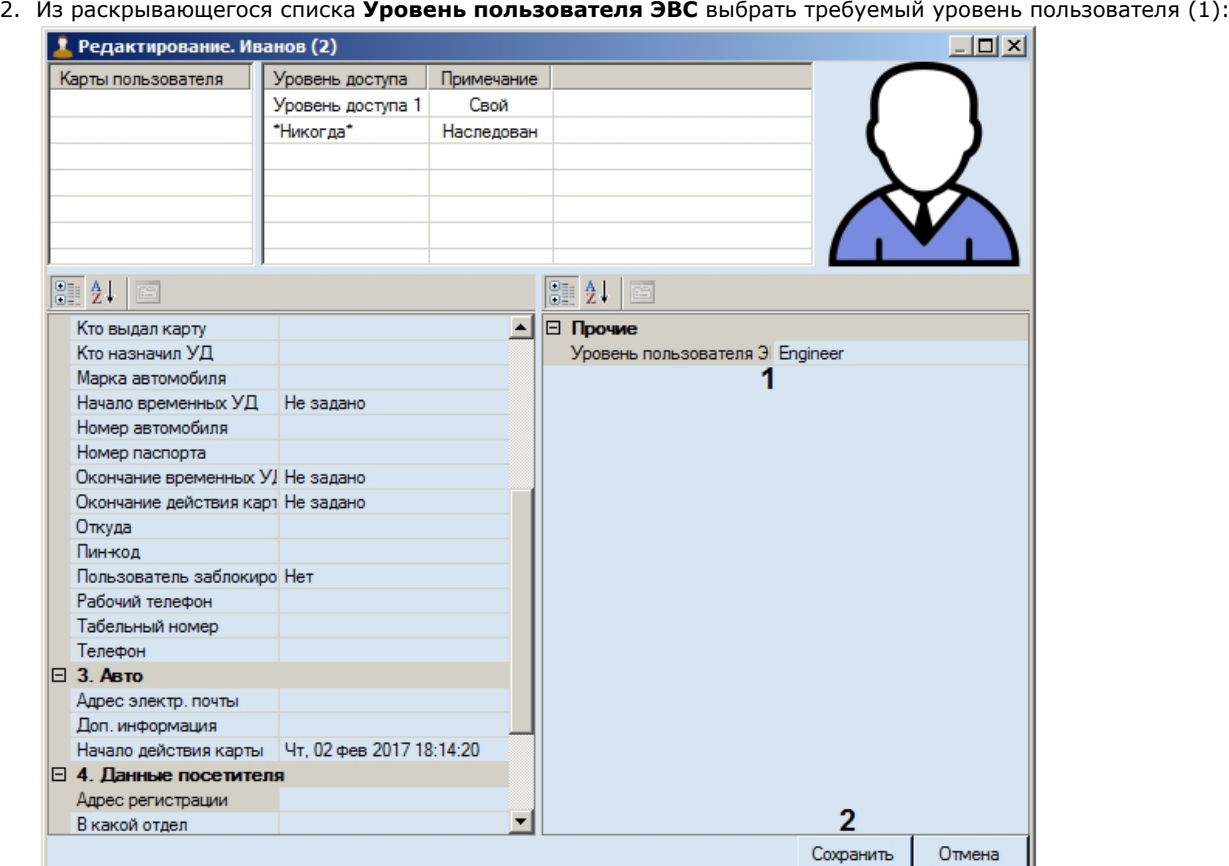

a. User – пользователю может быть назначена одна или несколько ячеек.

- b. Engineer пользователь имеет доступ к открытию ячеек, ему может быть назначена одна или несколько ячеек.
- c. Admin пользователь имеет доступ к настройке оборудования, ему может быть назначена одна или несколько ячеек.
- 3. Нажать на кнопку **Сохранить** (2).

#### **Примечание.** (i)

Если отключена динамическая пересылка конфигурации, после изменения параметров пользователей необходимо вручную переслать конфигурацию в требуемые головные модули – см. [Пересылка конфигурации](#page-10-0) [в головной модуль ЭВС](#page-10-0), [Настройка динамической пересылки конфигурации СПР в оборудование ЭВС.](#page-11-0)

<span id="page-12-0"></span>Настройка уровня пользователя в ЭВС завершена.

# **Работа с модулем интеграции ЭВС**

# <span id="page-12-1"></span>**Общие сведения о работе с модулем интеграции ЭВС**

Для работы с модулем интеграции *ЭВС* используются следующие интерфейсные объекты:

- 1. **Карта**;
- 2. **Протокол событий.**

Сведения по настройке интерфейсных объектов **Карта** и **Протокол событий** приведены в документе [Программный](https://doc.axxonsoft.com/confluence/pages/viewpage.action?pageId=124979269) [комплекс Интеллект: Руководство Администратора](https://doc.axxonsoft.com/confluence/pages/viewpage.action?pageId=124979269).

Работа с данными интерфейсными объектами подробно описана в документе [Программный комплекс Интеллект:](https://doc.axxonsoft.com/confluence/pages/viewpage.action?pageId=124979078) [Руководство Оператора.](https://doc.axxonsoft.com/confluence/pages/viewpage.action?pageId=124979078)

<span id="page-12-2"></span>Наиболее актуальные версии данных документов доступны в [хранилище документации AxxonSoft.](https://doc.axxonsoft.com/confluence/display/ASdoc/AxxonSoft+documentation+repository)

# **Управление ячейкой ЭВС с карты**

Управление ячейкой ЭВС осуществляется в интерактивном окне **Карта** с использованием функционального меню объекта **Ячейка секции** или **Ячейка головного модуля**.

```
Ячейка секции 1.1.1.1.1[1.1.1.1.1]
Открыть ячейку
```
Команда **Открыть ячейку** в функциональном меню данного объекта предназначена для открытия ячейки на время, заданное при настройке системы (см. [Настройка таймаутов головного модуля ЭВС](#page-9-0)).

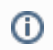

# **Примечание.**

Для версии прошивки ниже 7.6.2 поддерживается открытие только первых 7 ячеек секции хранения.